# **TortoiseMerge**

# **A diff/merge tool for Windows**

# **Version 1.6.16**

**Stefan Küng Lübbe Onken Simon Large**

# **TortoiseMerge: A diff/merge tool for Windows: Version 1.6.16**

by Stefan Küng, Lübbe Onken, and Simon Large

Published 2011/01/21 21:21:17 (r20750)

# **Table of Contents**

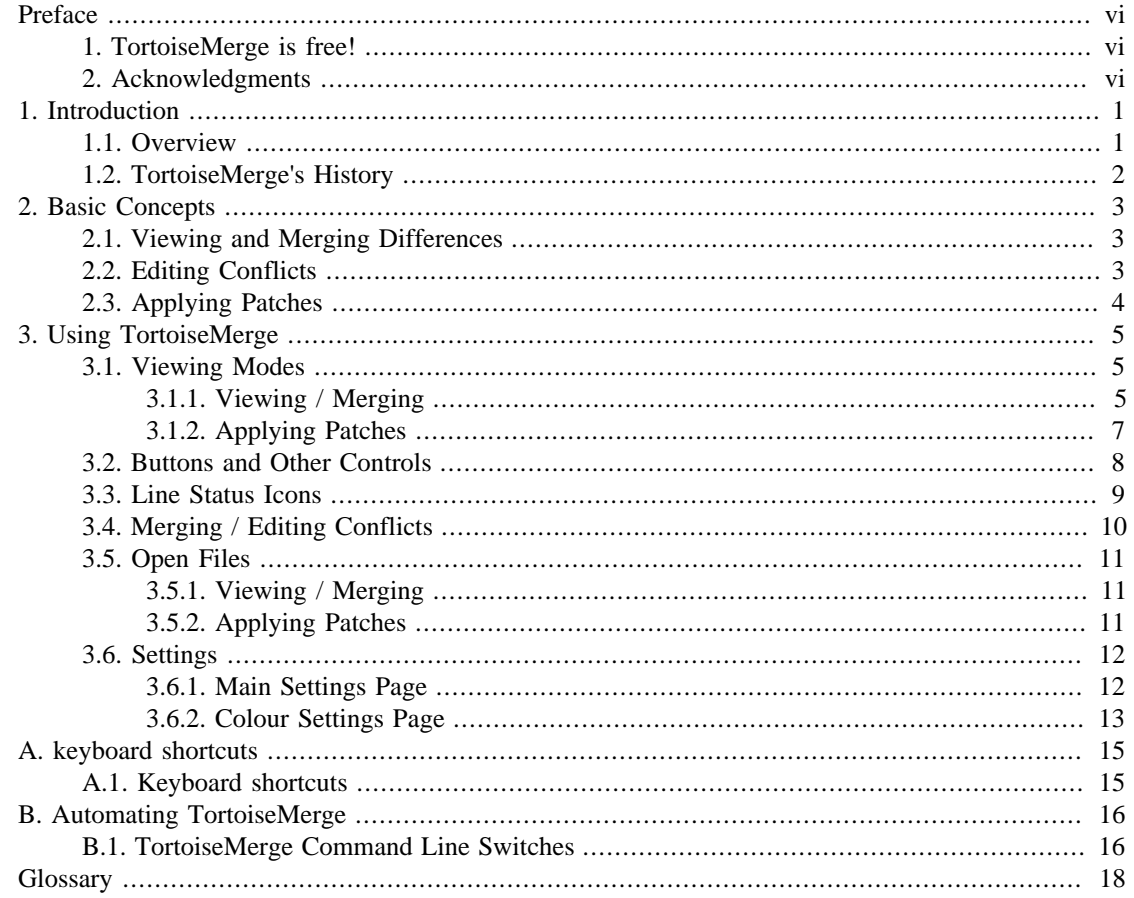

# **List of Figures**

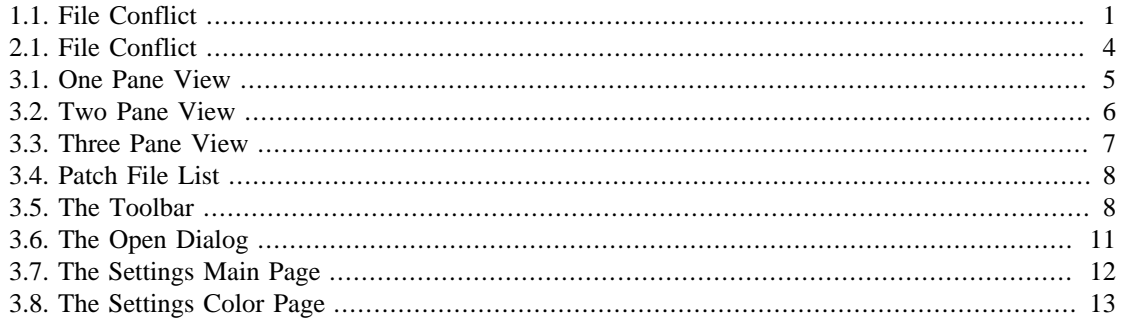

# **List of Tables**

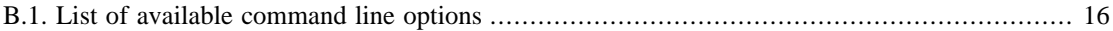

# **Preface**

<span id="page-5-0"></span>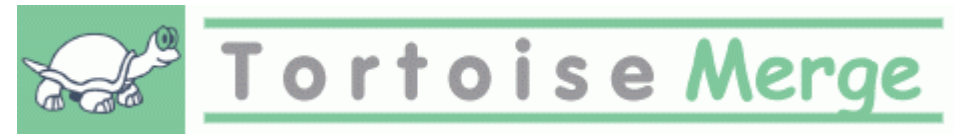

When working on a project, either an open-source project where several people review your code, or a commercial project where you sell a component with your source code, there will be people and customers who find bugs or want to improve your project. To do that they send you patches which you have to review and decide if you want to apply them.

TortoiseMerge helps you with both those tasks:

- Reviewing patches
- Applying the patches

<span id="page-5-1"></span>TortoiseMerge also helps you to sort out conflicted files which can occur if you're working with a source control system and others are working on the same files as you.

# **1. TortoiseMerge is free!**

TortoiseMerge is free. You don't have to pay for it, you can use it any way you want. It is developed under the GP license (GPL).

TortoiseMerge is an Open Source project. That means you have full read access to the source code of this program. You can browse it on this link *<http://code.google.com/p/tortoisesvn/source/browse/>* [\[http://](http://code.google.com/p/tortoisesvn/source/browse/) [code.google.com/p/tortoisesvn/source/browse/](http://code.google.com/p/tortoisesvn/source/browse/)]. You will be prompted to enter username and password. The username is guest, and the password must be left blank. The most recent version (where we're currently working) is located under /trunk/, and the released versions are located under /tags/.

#### **Donate!**

Even though TortoiseSVN and TortoiseMerge are free, you can support the developers by sending in patches and play an active role in the development. You can also help to cheer us up during the endless hours we spend in front of our computers.

While working on TortoiseSVN we love to listen to music. And since we spend many hours on the project we need a *lot* of music. Therefore we have set up some wish-lists with our favourite music CDs and DVDs: *<http://tortoisesvn.tigris.org/donate.html>* [[http://tortoisesvn.tigris.org/](http://tortoisesvn.tigris.org/donate.html) [donate.html](http://tortoisesvn.tigris.org/donate.html)] Please also have a look at the list of people who contributed to the project by sending in patches or translations.

# <span id="page-5-2"></span>**2. Acknowledgments**

#### Stefan Küng

for the hard work on TortoiseMerge

Lübbe Onken

for the beautiful icons, logo, bug hunting and taking care of the documentation

The Tigris Style project

for some of the styles which are reused in this documentation

Our Contributors

for the patches, bug reports and new ideas, and for helping others by answering questions on our mailing list.

#### Our Donators

for many hours of joy with the music they sent us

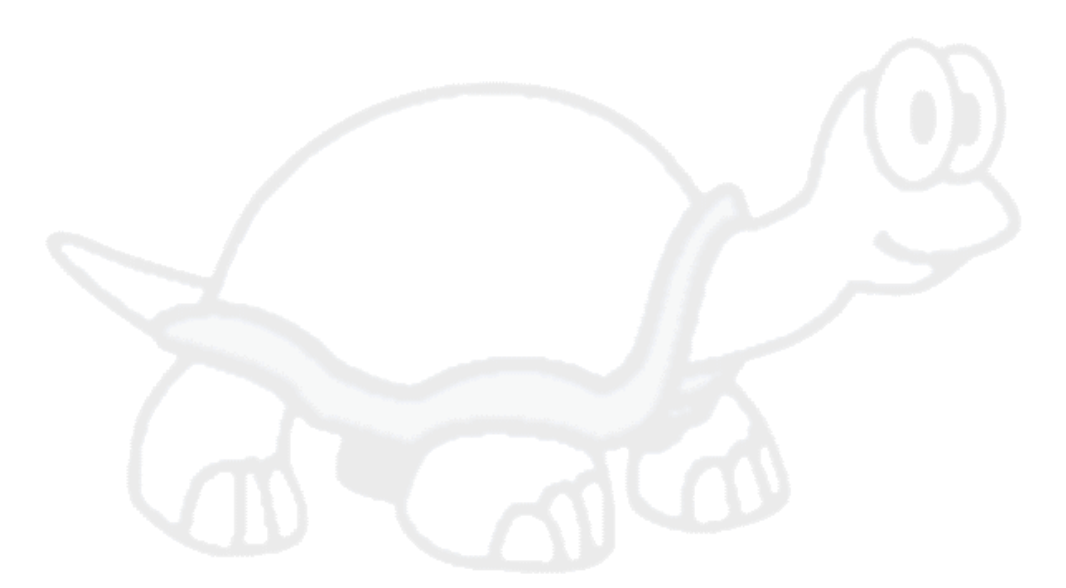

# <span id="page-7-0"></span>**Chapter 1. Introduction**

# **1.1. Overview**

<span id="page-7-1"></span>TortoiseMerge is a free/open-source application. It lets you see differences in text files, merge those changes and even review and apply unified diff files, often called *patches*.

While working on text files, e.g. source files in your favourite programming language, or html/xml files for your documentation or website, you will often have a situation where you need to compare different versions of those files. Sometimes you get a different version from someone else, sometimes you just want to see the changes you've made.

If you're working with a version control system (e.g. Subversion) then you sometimes get *conflicts* when you update your working copy. This happens if someone else changed the same parts of the file you're currently working on as you did. Then you have to resolve those conflicts manually. This is where TortoiseMerge can help you.

The following diagram shows you the relationships between the files involved in a conflict:

<span id="page-7-2"></span>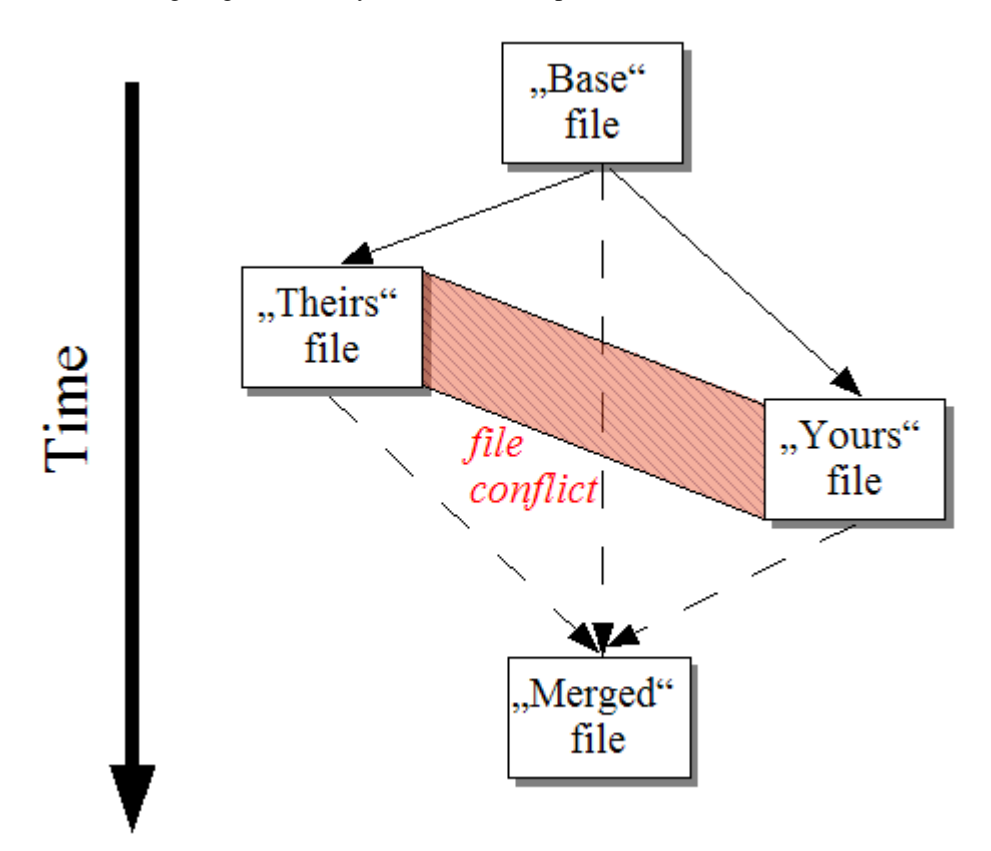

## **Figure 1.1. File Conflict**

A conflict can also occur if you try to apply an outdated patch file. In such cases, without TortoiseMerge, you would either have to ask the person you got that patch file from for a current version or try to apply that patch file manually.

But now with TortoiseMerge this isn't necessary anymore - at least not if you're working with a version control system like Subversion. TortoiseMerge parses the patch file for the revision/version the patch was created for and automatically tries to fetch that specific version from your source-control. Then it applies the patch and lets you review both your changes to the file, and theirs. Then you can decide which changes you want to keep.

# **1.2. TortoiseMerge's History**

<span id="page-8-0"></span>While working on *[TortoiseSVN](http://tortoisesvn.tigris.org)* [\[http://tortoisesvn.tigris.org\]](http://tortoisesvn.tigris.org) we found that whenever users sent in patches to enhance the project or just to fix bugs, we had a lot of work just applying those patches. And many times those patches were outdated and couldn't be applied with the command line patch tool *[http://](http://unxutils.sourceforge.net/) [unxutils.sourceforge.net/](http://unxutils.sourceforge.net/)* [\[http://unxutils.sourceforge.net/\]](http://unxutils.sourceforge.net/) because we were working on those files and had sometimes changed those files already.

This was also the main reason why TortoiseSVN did not originally have a TortoiseSVN  $\rightarrow$  Create Patch implemented: we preferred users to send us the whole files because with those it was easier to apply patches.

So we spent a lot of time, searching the Internet for a GUI tool which could apply patch files, but all we found was that such a tool didn't exist. So to cut a long story short: We decided that if no-one else could provide such a tool we would have to write our own. That's when TortoiseMerge was born.

Since TortoiseSVN already uses the Subversion library, which has a nice diffing engine built in, it was just natural to use this library instead of the GNU diff.

# <span id="page-9-0"></span>**Chapter 2. Basic Concepts**

TortoiseMerge has several different uses:

- Viewing the difference between two files and merging changes into one of them, or removing unwanted changes.
- Editing conflicts between local changes and changes in the Subversion repository following an update.
- <span id="page-9-1"></span>• Applying patch files. This is the reason TortoiseMerge was created :)

# **2.1. Viewing and Merging Differences**

In this mode you are comparing two files. The file in the left pane is considered to be the original file (sometimes referred to as *Theirs*, and the file in the right pane is the modified file (sometimes referred to as *Mine*.

You can make simple line-based changes to the file in the right pane which include:

- Reverting changed lines back to the text shown in the left pane.
- Using a combination of both blocks, either *Theirs* before *Mine* or *Mine* before *Theirs*.

You can also edit the file in the right pane just as you would in a text editor. Such lines are marked using a pencil icon. Please note that if you want to make any of the line/block-based changes described above, it is better to do those first since once you start editing the file yourself it becomes impossible for TortoiseMerge to keep track of the relationship to the original files.

# <span id="page-9-2"></span>**2.2. Editing Conflicts**

This is sometimes referred to as a three-way merge, and is shown in three panes. However there are actually four files involved. The file which is not shown is the common base file, the last common ancestor of the two files which are now in conflict. The relationships between the three files are explained in the diagram below:

<span id="page-10-1"></span>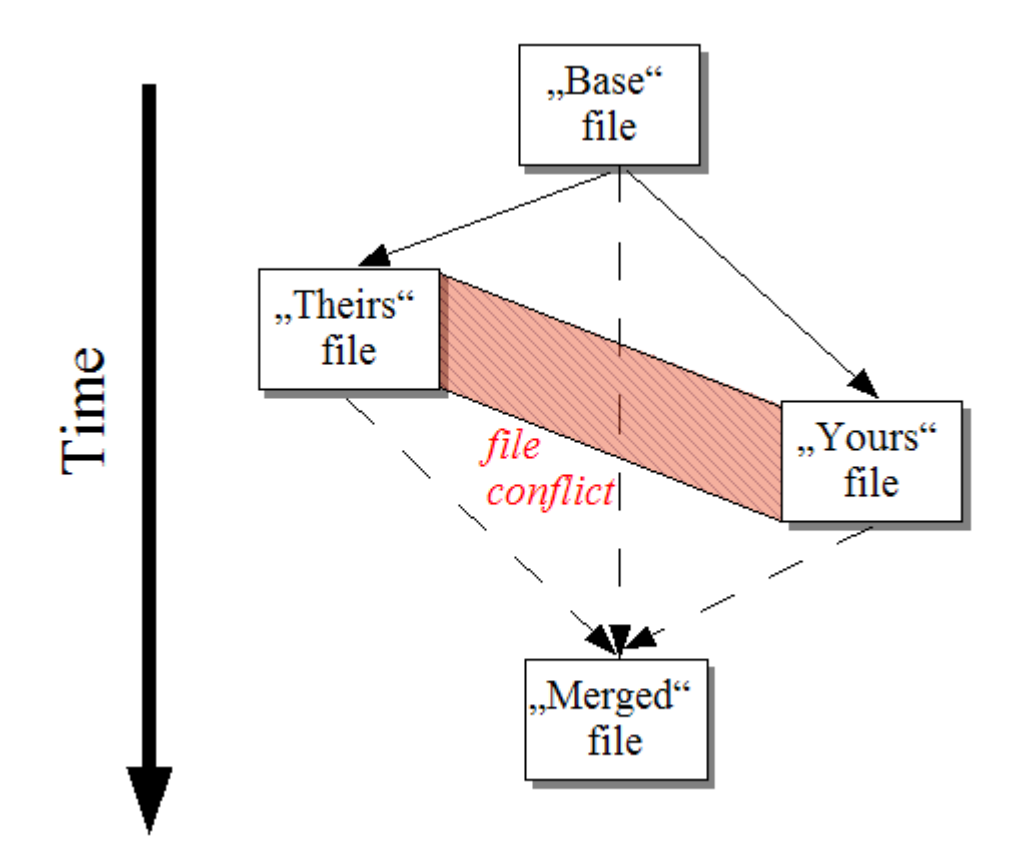

## **Figure 2.1. File Conflict**

The base file represents the oldest version of a file, from where *You* and *They* start making changes. *Mine* represents the base file with all the changes *you* made, and *Theirs* is the file with all the changes *someone else* made to the file. The left pane shows the changes in *Theirs* relative to the base file and the right pane shows the changes in *Mine* relative to the base file. The bottom pane is the output file which is where you are trying to resolve the conflicts.

<span id="page-10-0"></span>In conflict resolution view, you can choose to use blocks from *Mine* or *Theirs* or both. But in this case, the changes are shown in the bottom pane.

# **2.3. Applying Patches**

A patch file is a Subversion unified diff file, which contains the information required to apply changes to a set of files. The patch may have been supplied by another developer so that you can see changes he has made and possibly commit them to the repository. Or it may have been generated internally by TortoiseSVN when comparing two folders. This happens when you compare a repository revision with your working copy folder, or if you compare two different repository revisions, or if you compare two different repository paths.

In either case TortoiseMerge will show a small window listing the files included in the patch. By double clicking on one of these files you fetch the relevant file and apply the changes. The left pane shows the original file content and the right pane shows it after the patch is applied.

You can edit the file in the right pane exactly as you would in compare/edit mode.

# <span id="page-11-0"></span>**Chapter 3. Using TortoiseMerge**

# <span id="page-11-1"></span>**3.1. Viewing Modes**

<span id="page-11-2"></span>TortoiseMerge has three main viewing modes: one-pane, two-pane and three-pane view. One/two-pane view is used to view changes and three-pane view is used to resolve conflicts.

# **3.1.1. Viewing / Merging**

<span id="page-11-3"></span>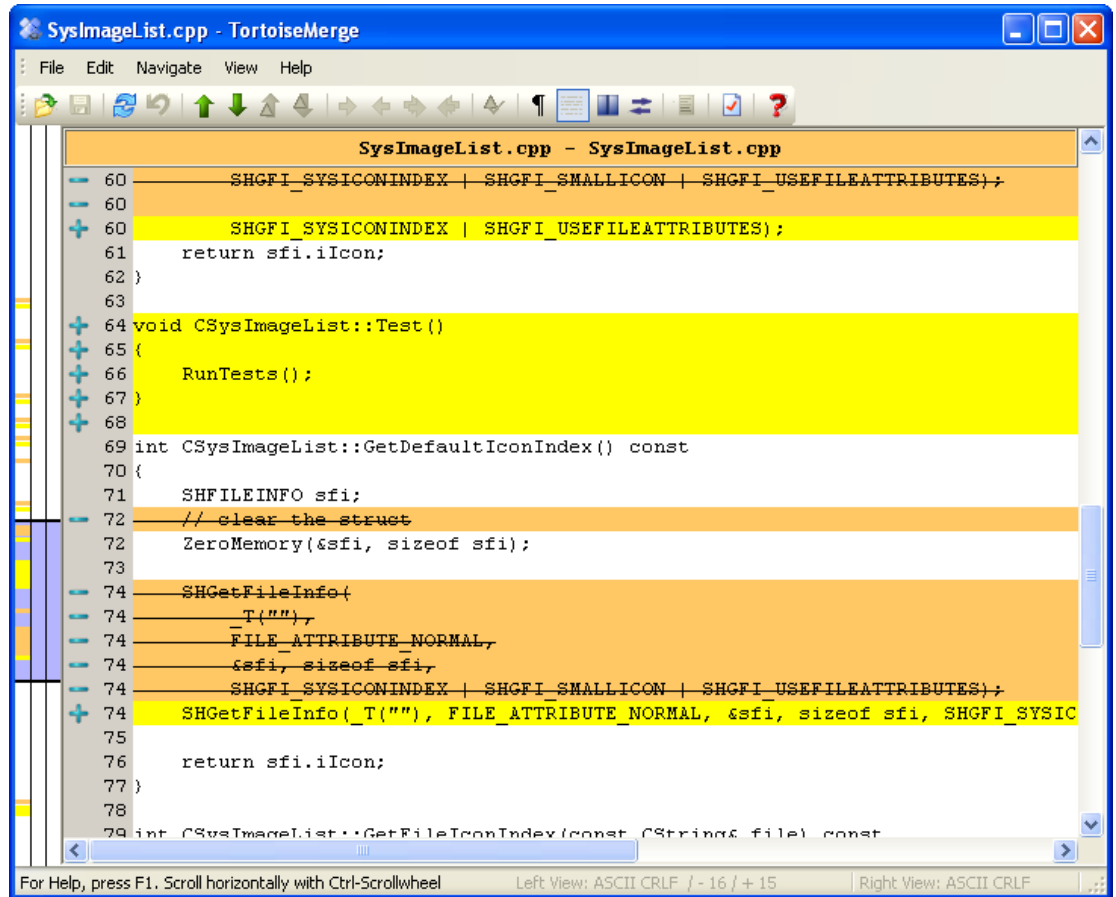

**Figure 3.1. One Pane View**

<span id="page-12-0"></span>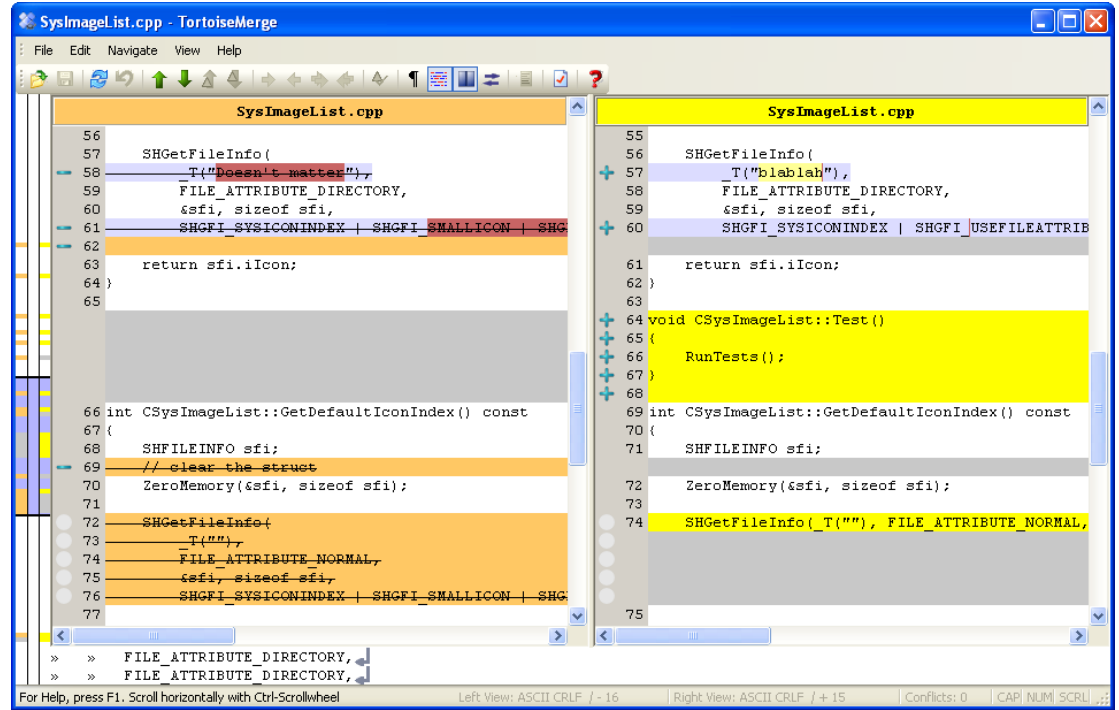

# **Figure 3.2. Two Pane View**

The two pane view has some features which are not available in the one pane view:

- Changes inside the modified lines are shown in different colors. Added string parts are shown with a lighter color, but you can of course configure the colors used here. Removed parts are indicated with a dark brown vertical line in the string. Check out the screenshot above to see how this works.
- Code reorganization usually means a lot of changes in whitespaces (space, tab, newlines) but no actual code change. For example, you split up a very long line into several lines, or you sometimes compact several lines together into one.

Such changes are marked with a white circle symbol on the left side of the views. If you see such a white circle, you know immediately that no real code change is there and you don't have to check the changed block further.

• Hand editing of the file in the right pane is possible in two-pane view. Such changes are marked with a pencil symbol.

If you want to compare/merge three files, TortoiseMerge will show you the differences in a three pane view. This view is also used if you need to resolve conflicted files.

<span id="page-13-1"></span>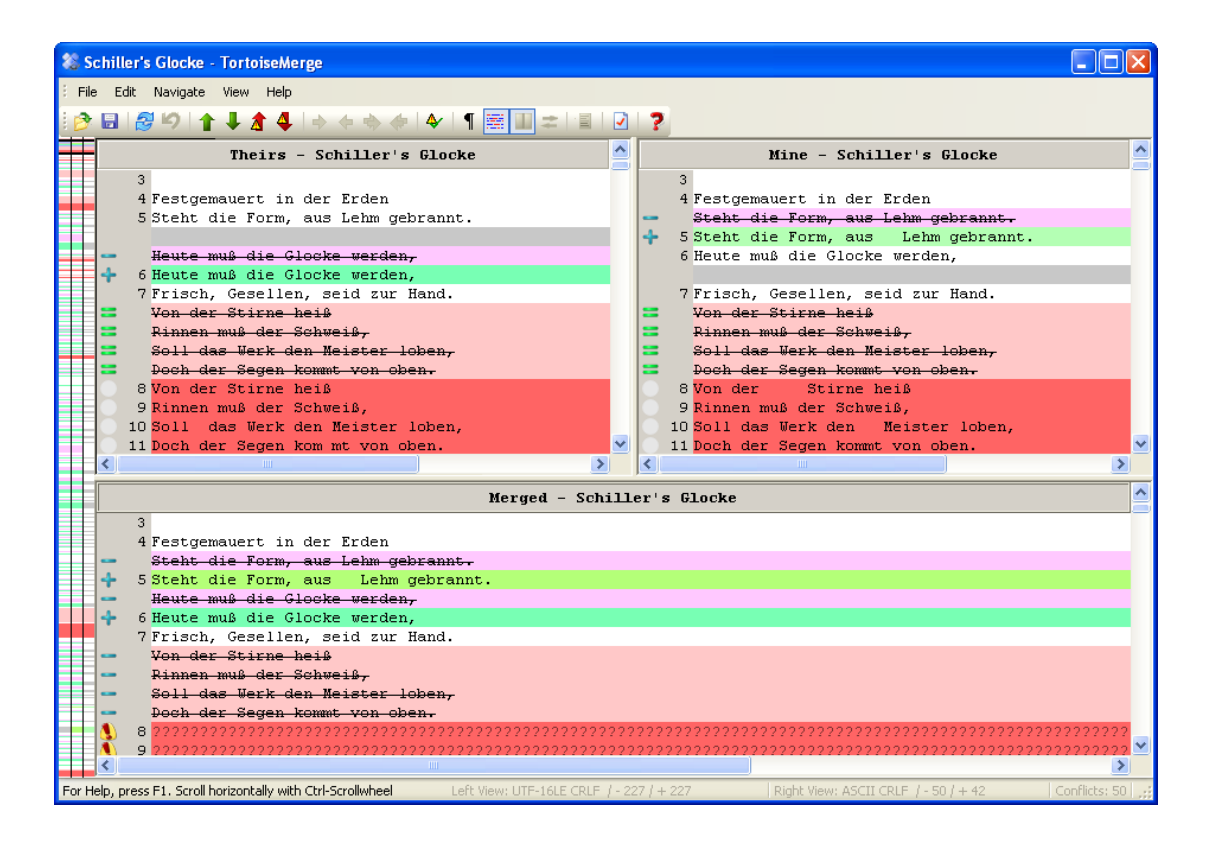

# **Figure 3.3. Three Pane View**

The left pane shows you the differences between *Their* file and the *Base* file, while the right pane shows you the differences between *Mine* file and the *Base* file. The bottom pane shows you the result of merging *Base*, *Mine* and *Theirs* with possible conflicts.

<span id="page-13-0"></span>If you hover the mouse over the pane title, a tooltip will show the filenames used for the diff in each pane.

# **3.1.2. Applying Patches**

After TortoiseMerge parses the patch file it will show you a small window with all the files which have changes according to the patch file.

<span id="page-14-1"></span>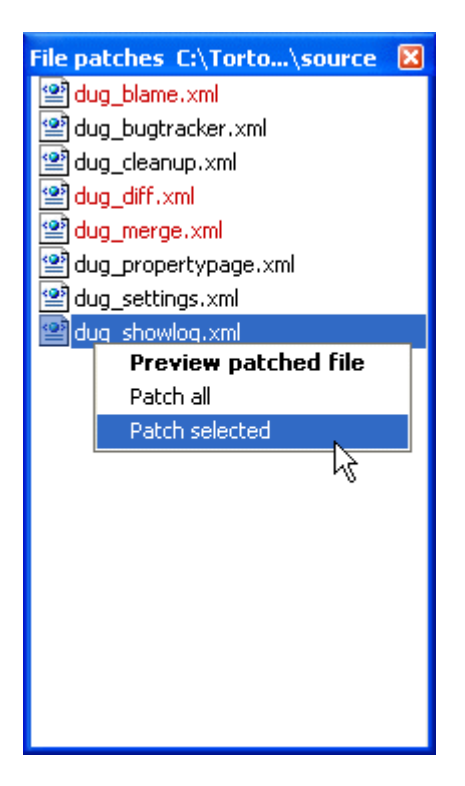

#### **Figure 3.4. Patch File List**

If the filename is shown in black, then the patch can be applied without any problems. That means the file is not outdated according to the patch. However, if the filename is shown in red, then the patch can't get applied directly because you already changed that file.

But don't worry. If you're working with Subversion you can retrieve an older version of the file and resolve the conflict. In fact, TortoiseMerge automatically tries to get that older version of the file and then shows you the diff between *Base* (the older version of the file), *Mine* (the file as it is currently in your working copy) and *Theirs* (the older version of the file with the patch already applied). Then you can resolve possible conflicts manually.

The patch file window has a context menu which allows you to preview the effect of the patch on the current file (apply without saving), to apply and save the changes for the selected file, or to apply and save changes to *all* files in the list. The double-click action is to preview.

<span id="page-14-0"></span>Depending on whether TortoiseMerge can apply the patch directly or by fetching an older version of the file first, it shows you a two pane view (patch can be applied directly) or a three pane view (older version of file fetched).

# **3.2. Buttons and Other Controls**

<span id="page-14-2"></span><sup>₹</sup>FRO↑↓★▲☆☆☆☆◆「※■±■♪?

#### **Figure 3.5. The Toolbar**

Below the menu bar lies the tool bar. This provides easy access to the most commonly used tools, which are

- Open accesses the file-open dialog. What else?
- Save saves any changes you have made.
- Reload discards any changes you have made in TortoiseMerge and reloads the files from disk.
- Undo implements a multi-level undo, allowing you to reverse any changes you have made within TortoiseMerge.
- Prev/Next Difference jumps directly to the next point where the files differ. This saves scrolling through all the unchanged parts of the file.

When you do this in 2-pane diff mode, the detail bar at the bottom of the screen will show you the inline differences for the first line, regardless of where the mouse is hovering.

- Prev/Next Conflict jumps directly to the next point where the file differences are in conflict and need to be resolved.
- Use Theirs/Use Mine selects whether to use a block from the left or the right pane. Refer to the next section for more information about editing changes and conflicts.
- Theirs before Mine/Mine before Theirs is used when you want to combine changes in a conflicted file. Refer to the next section for more information about editing changes and conflicts.
- Mark as Resolved When you have resolved all the conflicts in a file and saved the changes, you can mark it as resolved from within TortoiseMerge, rather than going back to explorer and marking as resolved from there.
- Show Whitespaces toggles the option to display space and tab characters as symbols so you can distinguish white space changes.
- Inline Diff Word-wise toggles the method used to display inline diffs. In word-wise mode, when a character is changed, the whole word is highlighted. In char-wise mode, each individual changed character is highlighted.

Word-wise is the default and in most cases it works better. For example if you change a variable name, the whole name is highlighted in word-wise mode, whereas in char-wise mode you tend to get a mess of added and deleted characters which doesn't make much sense. However, some content does not resolve neatly into words, for example a hex file, and in that case, char-wise display works better.

- Switch View selects between one-pane and two-pane view. Disabled in 3-pane view.
- Switch Left and Right View In 2-pane view, swaps the left and right windows. When you are comparing a file in 2 different trees, as opposed to 2 revisions of the same file, TortoiseSVN does not know which one should go in the left pane as the "original/base" version. If it gets this wrong, you can change it to make viewing easier.
- Show/Hide Patch List When TortoiseMerge has a patch list, this button allows you to hide it (so you can see both windows), or show it (so you can review the file list).
- Settings takes you to TortoiseMerge's settings dialog.

On the left side of the window is a locator bar. This provides a quick visual reference as to where the changes lie within the file. The bar has three columns. The left column refers to the left pane, the right column to the right pane, and the centre column to the bottom pane (if present). In one-pane view only the left column is used. The locator bar can also be used as a scroll bar to scroll all the windows simultaneously.

Below the bottom window is the status bar. This shows the number of lines added and deleted in Theirs and Mine, and the number of unresolved conflicts remaining. You can also see which line-ending style is in use, what encoding (ASCII, UTF-8, etc) is assumed by TortoiseMerge, and whether there is a byteorder-mark (BOM) present in UTF-8 files. The left side of the status bar is used to display hints when you hover the mouse over a control.

# **3.3. Line Status Icons**

<span id="page-15-0"></span>Changed lines are marked with an icon to indicate what type of change has occurred.

# ÷

A line has been added.

A line has been removed.

÷

A change has been undone by reverting to the original content of the line.

This line contains only whitespace changes. Where several consecutive lines are marked, the paragraph may have been re-wrapped, causing words to shuffle onto adjacent lines.

# $\mathcal{L}$

A line has been edited by hand, using TortoiseMerge as a text editor.

# A.

This line is in conflict.

<span id="page-16-0"></span>This line is conflicted, but the effect is hidden by whitespace or line-ending settings.

# **3.4. Merging / Editing Conflicts**

TortoiseMerge not only *shows* you the differences between files but also lets you resolve conflicts or apply changes.

If you're in two pane view, then you can only edit the file in the right pane (Mine). To apply changes made in the left file (Theirs), right-click on the changed lines and select Context Menu  $\rightarrow$  Use text block from "theirs" . Then the changes from the left file are added to the right file.

Sometimes you actually want both text blocks, and the context menu also offers you Context Menu → Use both text blocks (this one first) and Context Menu  $\rightarrow$  Use both text blocks (this one last).

You can also edit the output file just as you would in a text editor. Such lines are marked using a pencil icon. Please note that if you want to make any of the line/block-based changes described above, it is better to do those first since once you start editing the file yourself it becomes impossible for TortoiseMerge to keep track of the relationship to the original files.

If you're in three pane view (sometimes called *merge view*) you can only edit the file in the bottom view (Merged). As in two pane view, you can right-click on conflicted lines and either select Context Menu  $\rightarrow$  Use text block from "theirs" or Context Menu  $\rightarrow$  Use text block from "mine". In addition, if you want *both* blocks, you can select Context Menu → Use text block from "mine" before "theirs" or Context Menu  $\rightarrow$  Use text block from "theirs" before "mine" . According to the command you've selected, the changes are used in the resulting Merged file.

Sometimes a file will be marked as conflicted in Subversion, yet when you view it using TortoiseMerge there are no conflicts shown. This may be due to the whitespace handling you have chosen. If you choose to ignore line-endings or whitespace changes, those lines will be marked using the *Conflict-Ignored* icon. To resolve the conflict you still need to pick which version you want to use.

Sometimes the conflict is too difficult to resolve by simply picking Theirs and Mine and it requires hand editing. TortoiseMerge allows you to do all the easy changes visually first and then save the file, leaving only the difficult changes to be resolved by hand-editing.

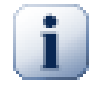

# **Important**

Note that if you use TortoiseMerge on the same files again, any changes to your working copy, whether in TortoiseMerge, or by hand-editing, *will be discarded* and the file will appear as it did when conflict-editing first started.

# <span id="page-17-0"></span>**3.5. Open Files**

When you start TortoiseMerge without any command line switches then you have to open the files manually, using File  $\rightarrow$  Open.

<span id="page-17-3"></span>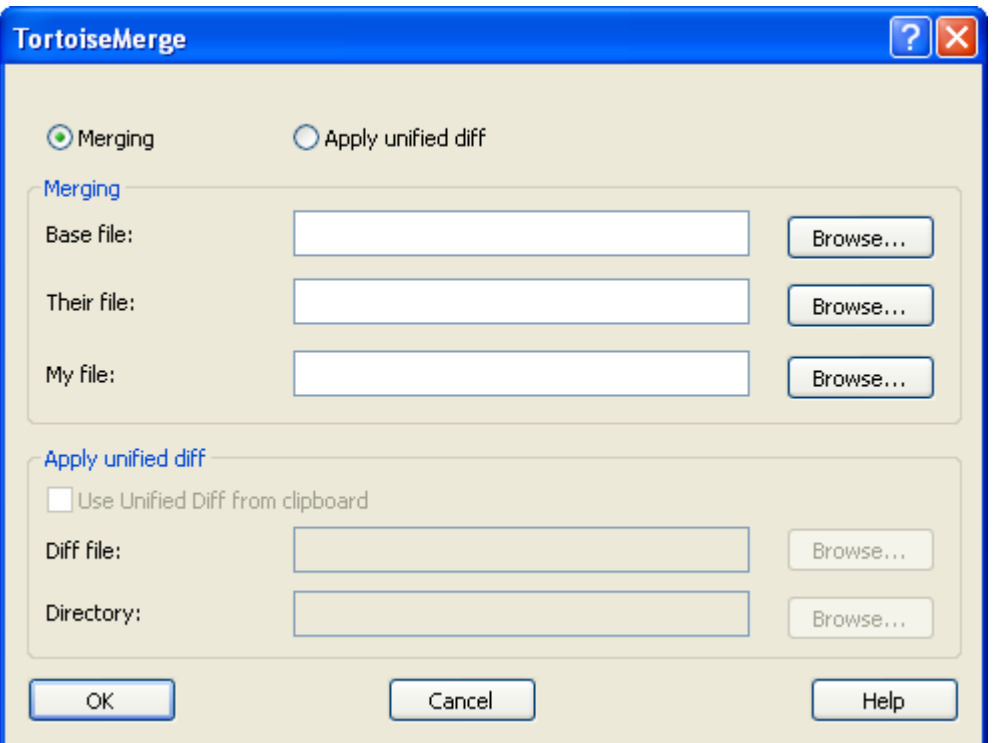

# **Figure 3.6. The Open Dialog**

<span id="page-17-1"></span>The first thing you have to do is to decide whether you just want to compare/merge files, or whether you want to apply a patch file. Depending on what you choose, the corresponding edit boxes and browse buttons are activated.

# **3.5.1. Viewing / Merging**

If you want to compare / merge files you have to set at least two of the three possible paths for Base, Mine and Theirs. If you select only two files, then TortoiseMerge will show you the differences between those two files, either in a two pane view or in a one pane view.

If you want to merge three files, TortoiseMerge will show you the differences in a three pane view. This view is generally used if you need to resolve conflicted files. The output file is not named in this case and you will have to use the File  $\rightarrow$  Save As.... to save the results.

# **3.5.2. Applying Patches**

<span id="page-17-2"></span>If you want to apply a patch file you have to set both the path to the patch file itself and the path to the folder where the patch file should be applied.

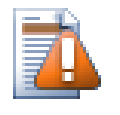

# **Caution**

Currently, only patch files in *Unified Diff Format* are supported. And only files which were generated from a Subversion working copy. Other formats like patch files generated by CVS are currently not supported!

# <span id="page-18-0"></span>**3.6. Settings**

# <span id="page-18-1"></span>**3.6.1. Main Settings Page**

<span id="page-18-2"></span>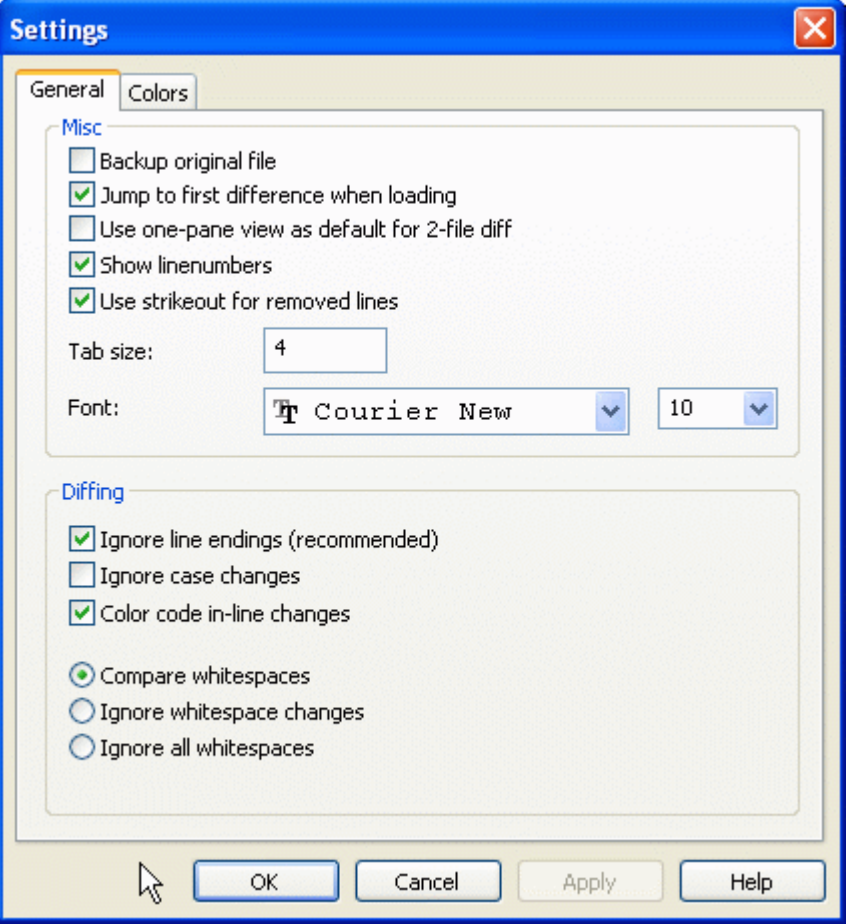

# **Figure 3.7. The Settings Main Page**

Most of the options here are self-explanatory, but a few points need clarifying.

Backup original file renames the original file in the WC to filename. bak before saving the modified version.

Ignore line endings hides changes which are due solely to difference in line-end style.

Ignore case changes hides changes which are due solely to case changes within the text. This can be useful with apps such as Visual Basic, which changes case in variables without warning.

Colour code in-line changes uses the same scheme as the line diff bar to show the detailed in-line changes within the main display panes. Lines which have been heavily modified will not be shown using this method as the results are simply confusing. In this case the line will be shown as replaced (old line deleted, new line added).

Compare whitespaces shows all changes in indentation and inline whitespace as added/removed lines (which is how Subversion treats such changes).

Ignore whitespace changes hides changes which are due solely to a change in the amount or type of whitespace, eg. changing the indentation or changing tabs to spaces. Adding whitespace where there was none before, or removing a whitespace completely is still shown as a change.

<span id="page-19-0"></span>Ignore all whitespaces hides all whitespace-only changes.

# **3.6.2. Colour Settings Page**

<span id="page-19-1"></span>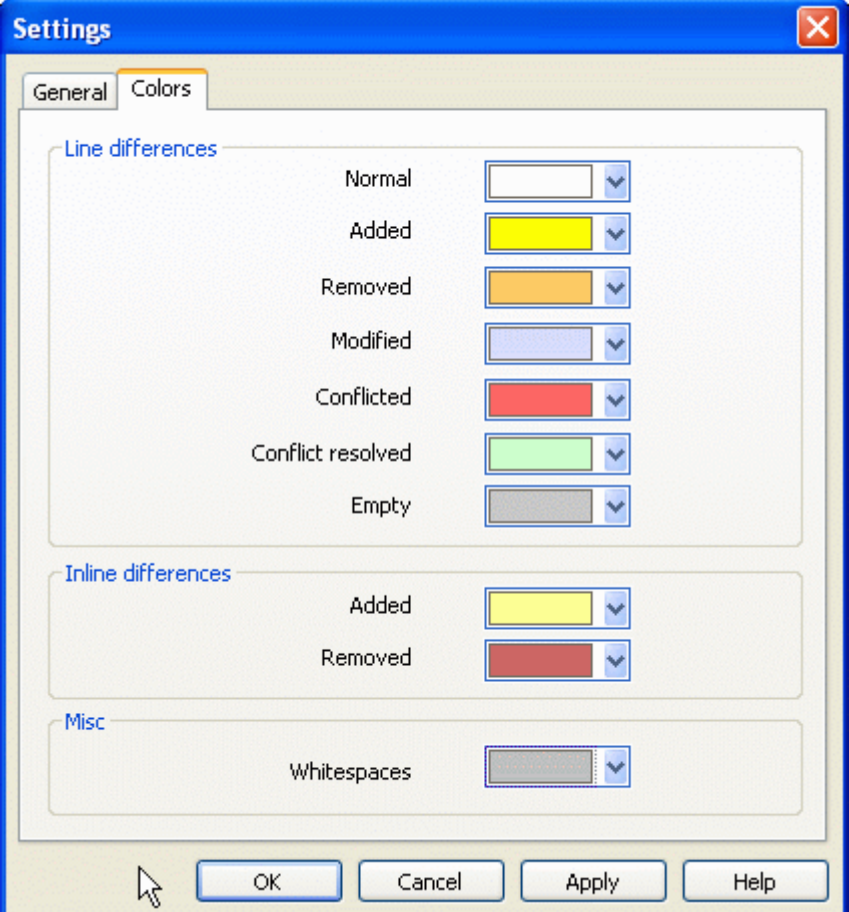

#### **Figure 3.8. The Settings Color Page**

This dialog allows you to select the background color coding used to highlight the different line changes.

#### Normal

All lines which are unchanged, or where changes are hidden.

#### Added

Lines which have been added.

#### Removed

Lines which have been deleted.

#### Modified

Lines which have relatively small changes, and are shown using inline diff. This colour is used for the *unchanged* portion of the line content. Changed portions will be shown using the inline added and deleted colours described below. If Colour code in-line changes is not enabled, this colour will not be used and changed lines will always be shown as replacements.

#### Conflicted

Where the same line has been changed in both files.

#### Conflict resolved

Where the same line has been changed in both files, and you have now selected which version should be used.

#### Empty

Where lines have been added in the opposite pane, and no such line existed in this pane.

#### Inline added text

When inline diffs are shown, added text is shown in this colour.

#### Inline removed text

When inline diffs are shown, deleted text is shown in this colour.

#### Misc whitespaces

Characters used to indicate Whitespace are shown in a different colour from normal text.

# <span id="page-21-0"></span>**Appendix A. keyboard shortcuts**

<span id="page-21-1"></span>List of keyboard shortcuts and commands.

# **A.1. Keyboard shortcuts**

#### Ctrl-Q

Quit the program

#### Ctrl-C

Copy the selected text to the clipboard

## Ctrl-F

Open the Find dialog for text searches

#### Ctrl-O

Open files to diff/merge

## Ctrl-S

Save the changes

## Ctrl-Shift-S

Save as...

F7

Go to next difference

## Shift-F7

Go to previous difference

## F8

Go to next conflict

## Shift-F8

Go to previous conflict

## Ctrl-D

Toggle between one-pane diff and two-pane diff

## Ctrl-R

Reload the files and revert all changes made

## Ctrl-T

Toggles between showing whitespaces or not

#### Ctrl-mousewheel

Scroll the display left/right

# <span id="page-22-0"></span>**Appendix B. Automating TortoiseMerge**

<span id="page-22-1"></span>TortoiseMerge can be started with command line parameters to avoid having to go through the Open dialog to select the files yourself. This is useful also if you want to use TortoiseMerge from another application.

# **B.1. TortoiseMerge Command Line Switches**

Most switches require additional information like a path or some other string. In those cases, append an ':' to the switch and put the string/path after it. Example:

<span id="page-22-2"></span>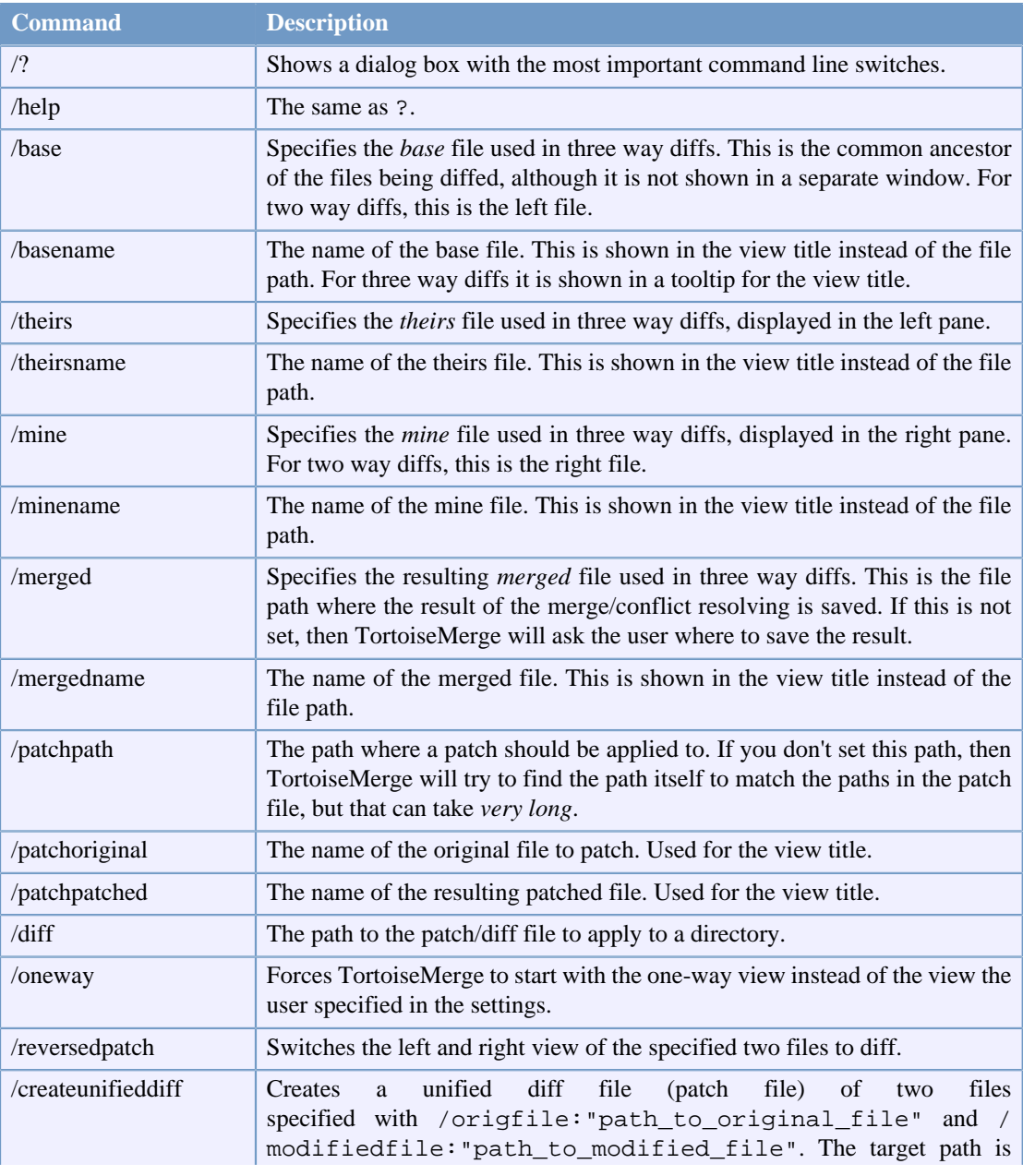

/base:"c:\folder\my base file.txt"

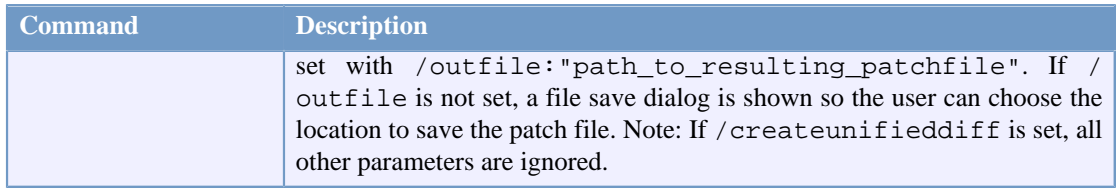

## **Table B.1. List of available command line options**

You can also supply simple filenames on the command line for compatibility with other diff programs. In this simplified form the command line is

TortoiseMerge BaseFilePath MyFilePath [ TheirFilePath ]

If two files are given they will be compared with each other. If three files are given, the first is taken as the BASE file, and the other two are compared with it in a three-way diff.

# **Glossary**

<span id="page-24-0"></span>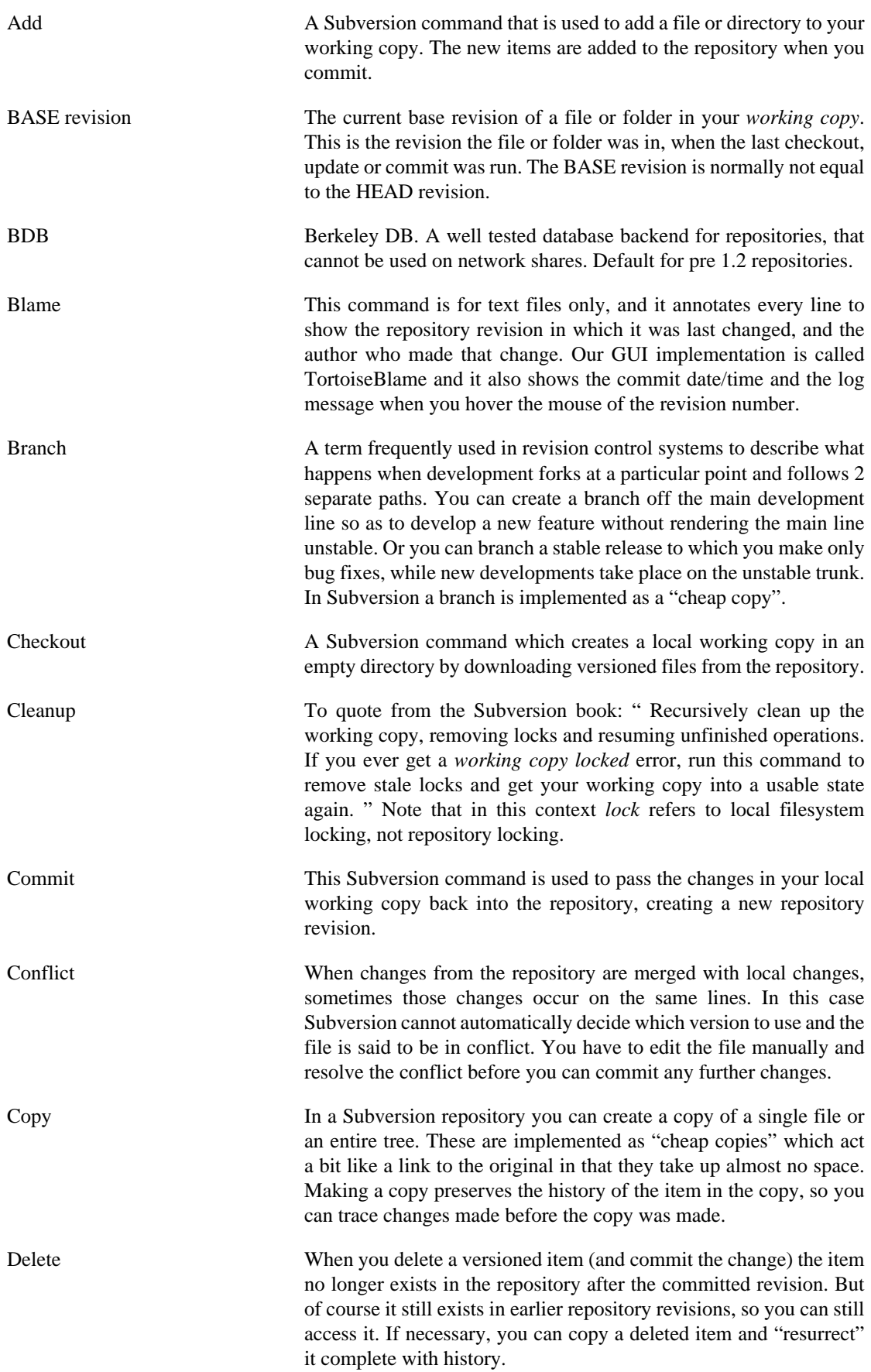

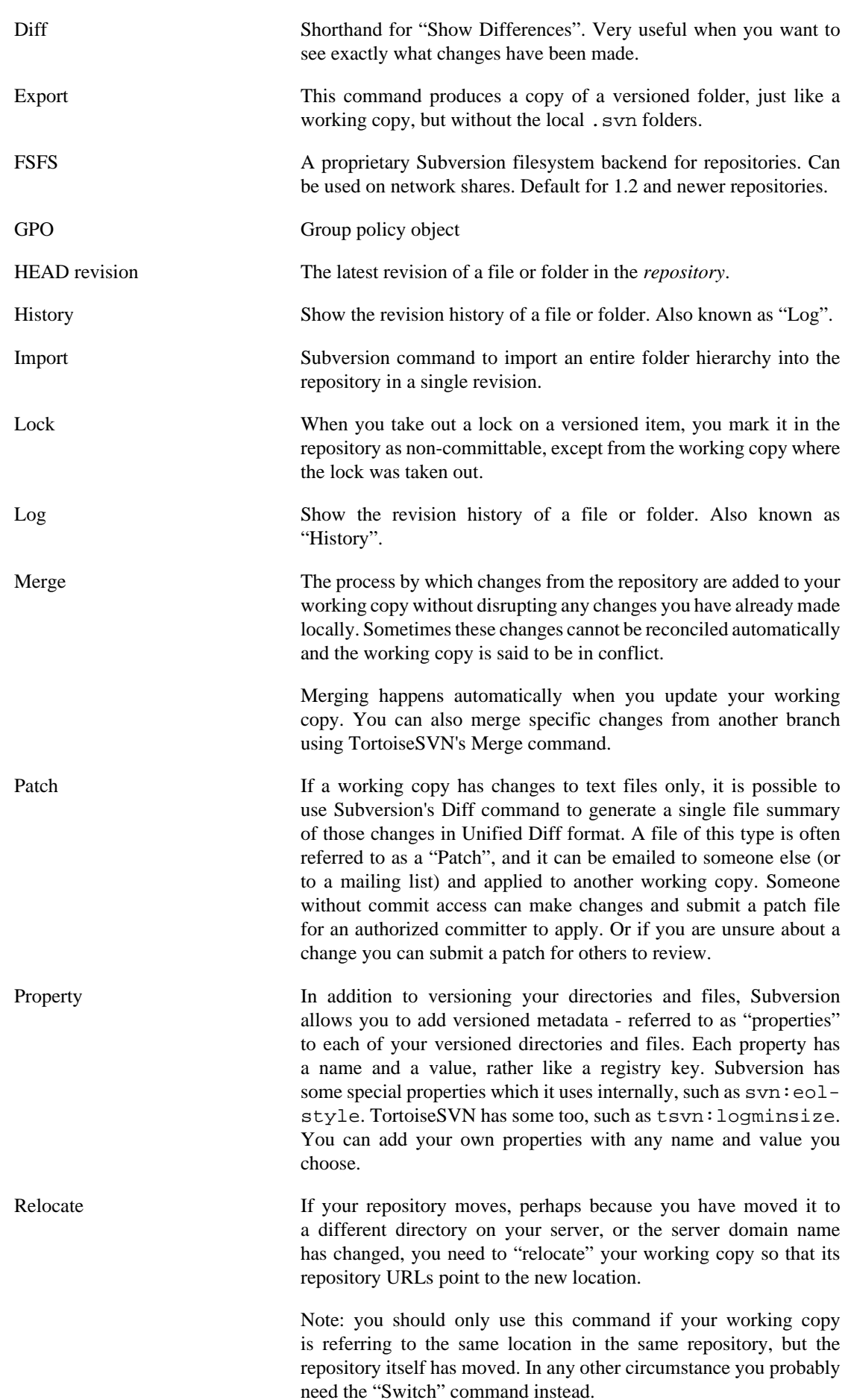

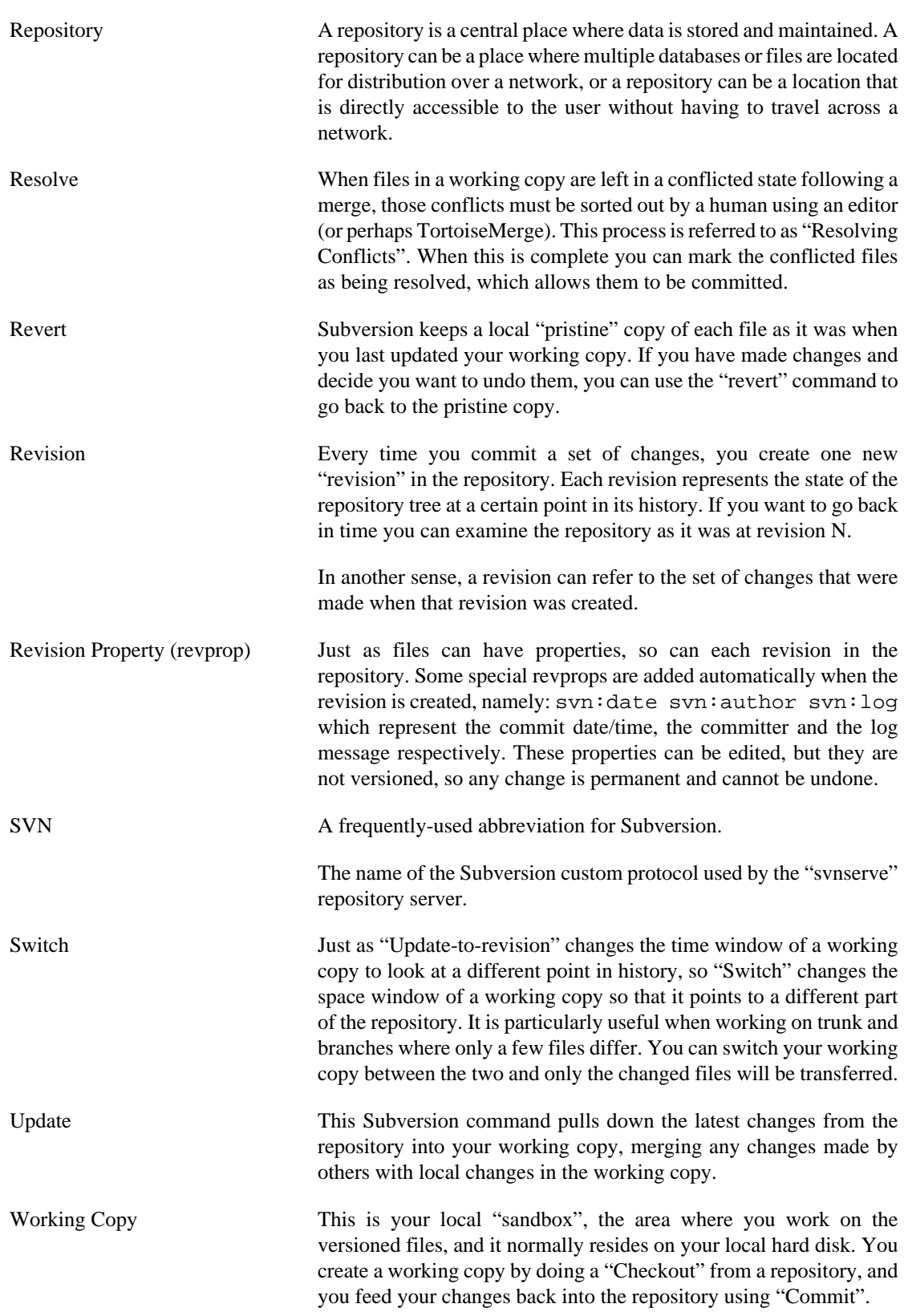